Zürcher Hochschule für Angewandte Wissenschaften

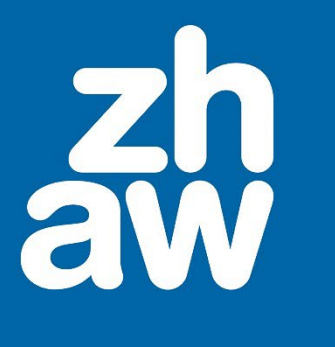

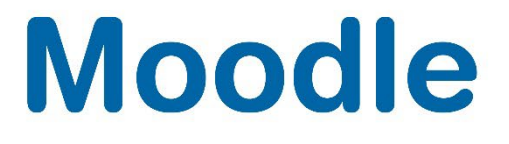

# **Kurse selbst erstellen und kopieren**

Anleitung

Moodle Version 4.3

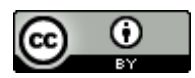

Dieses Werk ist lizenziert unter einer [Creative Commons Namensnennung 4.0 International Lizenz.](http://creativecommons.org/licenses/by/4.0/)

Stand: Juni 2024

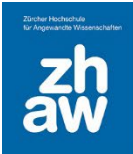

### Inhalt

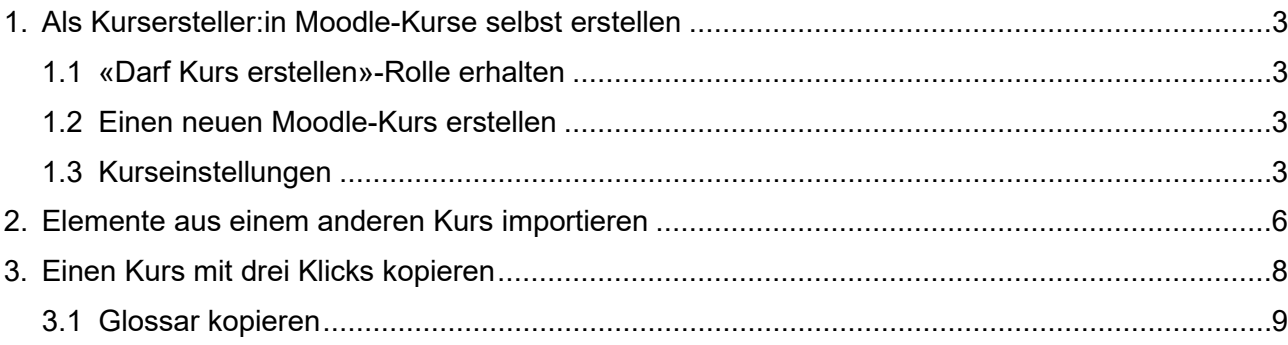

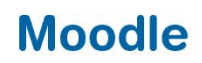

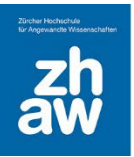

### <span id="page-2-0"></span>1. Als Kursersteller:in Moodle-Kurse selbst erstellen

### <span id="page-2-1"></span>1.1 «Darf Kurs erstellen»-Rolle erhalten

Wenn Sie als Teacher in Ihrem Departement ihre Moodle-Kurse selbst erstellen, müssen Admins Ihnen die Rolle *Darf Kurs erstellen* auf einem bestimmten Kursbereich zuweisen. Wenden Sie sich dazu an den [Moodle-Support Ihres Departementes.](https://www.zhaw.ch/de/studium/digital-lehren-und-lernen/kontakte/)

### <span id="page-2-2"></span>1.2 Einen neuen Moodle-Kurs erstellen

Melden Sie sich bei Moodle an und klicken Sie oben im Header auf *Meine Kurse*. Wählen Sie rechts über die drei Punkte *Neuer Kurs* aus.

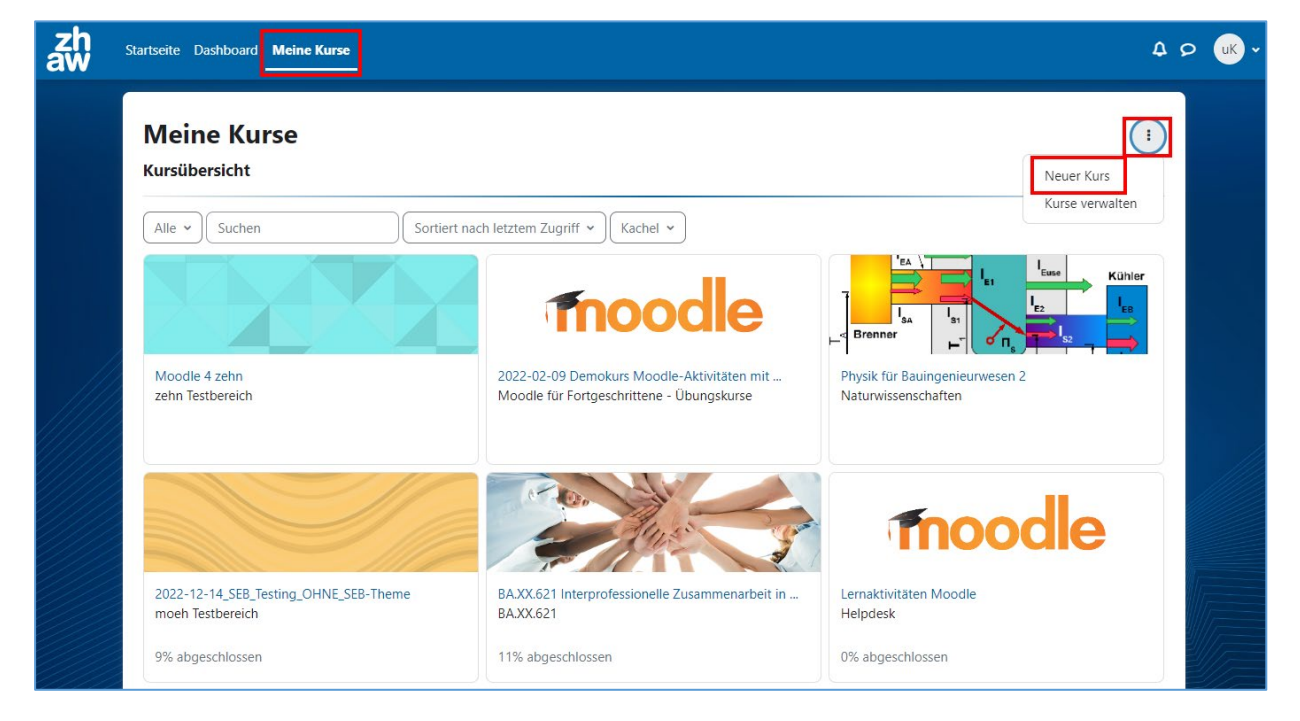

### <span id="page-2-3"></span>1.3 Kurseinstellungen

Die wichtigsten Kurseinstellungen werden nachfolgend kurz beschrieben.

#### **Allgemeines**

*Vollständiger Kursname:* Geben Sie dem Kurs einen aussagekräftigen Namen, z.B. den Namen des Moduls mit dem Semester und dem Studienjahrgang. Dieser Name wird unter *Meine Kurse* und als Überschrift des Kurses angezeigt. Z.B. *Wissenschaftliches Schreiben FS23 MT22* (beachten Sie allfällige Namenskonventionen Ihres Departements).

*Kurzer Kursname:* Geben Sie einen gekürzten Kursnamen ein, z.B. das Evento-Kürzel des Moduls ergänzt durch das Semester und den Studienjahrgang z.B. *WIS FS23 MT22.* 

*Kursbereich:* **WICHTIG:** Wählen Sie hier den richtigen **Kursunterbereich** über das Suchfeld aus. Es können nur Kursbereiche ausgewählt werde, in welchen Sie die notwendigen Rechte haben.

*Kurssichtbarkeit:* Sie können bestimmen, ob der Kurs für Studierende angezeigt oder noch verborgen werden soll. Manager:innen und Teacher können den Kurs trotzdem sehen und bearbeiten.

*Kursinhalt herunterladen aktivieren:* Legen Sie fest, ob die Kursinhalte durch die Teilnehmenden heruntergeladen werden dürfen oder nicht. Über das Download Center können Kursinhalte unabhängig von diesen Kurseinstellungen heruntergeladen werden.

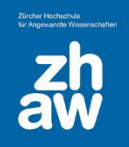

*Kursbeginn:* Wählen Sie das Datum für den Kursbeginn aus. Ab diesem Datum wird der Kurs unter «Meine Kurse» bei *Laufende* angezeigt, vor diesem Datum befindet er sich unter *Künftige*.

*Kursende:* Wenn Sie manuell ein Enddatum des Kurses setzen möchten, nehmen Sie das Häkchen bei *Kursende über die Anzahl Abschnitte errechnen* heraus und wählen Sie das Datum aus. Ab diesem Datum wird der Kurs unter «Meine Kurse» automatisch unter *Vergangene* angezeigt. Beim Wochenformat (Einstellung weiter unten) können Sie das Enddatum auch über die Anzahl Kursabschnitte berechnen lassen. Also Kursbeginn plus 14 Wochenabschnitte = Enddatum. Sie können das Enddatum auch ganz deaktivieren, dann bleibt der Kurs immer unter *Laufende*.

#### **Beschreibung**

*Kursbeschreibung:* Sie können optional eine Beschreibung zu Ihrem Moodle-Kurs hier eintragen.

*Kursbild:* Wenn Sie hier eine Bild-Datei einfügen, wird das Bild bei «Meine Kurse» als Kursbild angezeigt (png, jpg oder gif).

#### **Kursformat**

*Format:* Wählen Sie das Kursformat

 Wochenformat (Der Moodle-Kurs wird ab dem Kursbeginn in Wochenabschnitte gegliedert. Die Kursabschnitte sind eingeklappt und können einzelne oder alle zusammen aufgeklappt werden. → Themenformat (der Moodle-Kurs wird in Themenabschnitte gegliedert. Die Kursabschnitte sind eingeklappt und können einzelne oder alle zusammen aufgeklappt werden.)

 $\rightarrow$  Komprimierte Abschnitte (Die Kursabschnitte werden eingeklappt in Wochen- oder Themenabschnitte gegliedert. Um den Inhalt eines Abschnittes anzusehen, muss er aufgeklappt werden

→ Grid-Format Die Kursabschnitte werden als Kacheln dargestellt, wobei bei jeder Kachel ein eigenes Bild hinterlegt werden muss.

→ Einzelaktivität (man kann nur eine Aktivität (z.B. Forum) für den Kurs anlegen. Beim Aufrufen des Kurses gelangt man direkt in die Aktivität.

*Anzahl Abschnitte:* Wählen Sie hier die Anzahl Kursabschnitte (Themen oder Wochen bzw. Kacheln aus). Nachträglich können Sie Kursabschnitte nur noch direkt auf der Kursoberfläche löschen oder neue hinzufügen.

*Verborgene Abschnitte:* Wenn Sie später auf der Kursoberfläche einzelne Abschnitte inkl. Inhalt für Studierende verbergen möchten, können Sie hier festlegen, ob die Studierenden einen Hinweis auf einen verborgenen Abschnitt sehen sollen, oder ob der Abschnitt komplett verborgen bleibt.

*Kursdarstellung:* Sie haben die Möglichkeit *Alle Abschnitte auf einer Seite* anzuzeigen oder *nur ein Abschnitt pro Seite*. Dann müssten die Studierenden von Abschnitt zu Abschnitt blättern.

#### **Darstellung**

*Sprache erzwingen: Nicht festgelegt* heisst, es wird die Standardsprache gemäss persönlichen Voreinstellungen übernommen. Möchten Sie, dass im Kurs z.B. auch die Navigation in einer anderen Sprache angezeigt wird, wählen Sie hier explizit die gewünschte Sprache aus.

*Anzahl von Ankündigungen:* Im Moodle-Kurs kann über *Block hinzufügen* ein Block angezeigt werden, welcher die letzten 5 Themen des Ankündigungen-Forums anzeigt. Möchten Sie in diesem Block mehr Themen angezeigt haben, können Sie die Einstellung hier anpassen.

*Bewertungen anzeigen:* Die Studierenden können links in der Navigation unter Bewertungen ihre Bewertungen der Aktivitäten ansehen. Möchten Sie die Bewertungen nicht anzeigen, wählen Sie *Nein* aus.

*Aktivitätsberichte:* Diese Einstellung legt fest, ob Teilnehmer:innen ihre eigenen Aktivitätsberichte über ihre Profilseite sehen können.

*Aktivitätsdaten anzeigen:* Diese Einstellung legt fest, ob Aktivitätsdaten jeweils unterhalb der Aktivität auf der Kursoberfläche angezeigt werden (z.B. bis wann bei einer Aufgabe die Abgabe stattfinden muss, oder ab wann man bei einer Abstimmung teilnehmen darf). In der Aktivität selbst werden die Daten immer angezeigt.

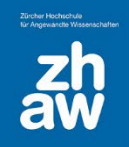

#### **Dateien und Uploads**

*Maximale Dateigrösse:* Der Standard liegt bei 100MB pro Datei, welche im Moodle-Kurs hochgeladen werden kann. Dies gilt für Teacher, welche Dateien als Informationsmaterialien hochladen, Bilder oder aber auch Abgaben von Aufgaben von Studierenden. Maximale Dateigrösse ist 1GB pro Datei.

#### **Abschlussverfolgung**

*Abschlussverfolgung aktivieren:* Wenn Sie diese Option auf *Ja* setzen, können Sie definieren, wann eine Aktivität oder ein Arbeitsmaterial als abgeschlossen gilt. So wird dem Studierenden auf der Kursoberfläche angezeigt, welche Aktivitäten abgeschlossen sind und welche bestanden und nicht bestanden sind. Ebenso kann der Studierende manuell markieren, was er im Kurs erledigt, sofern kein Aktivitätsabschluss vordefiniert ist.

*Abschlussbedingungen anzeigen:* Mit dieser Einstellung legen Sie fest, ob unterhalb einer angelegten Aktivität die Abschlussbedingungen angezeigt werden. In der Aktivität selbst werden die Abschlussbedingungen immer angezeigt.

#### **Gruppen**

*Gruppenmodus:* Wir empfehlen den Gruppenmodus nie auf Kursebene zu aktivieren, sondern nur bei Aktivitäten, welche effektiv in Gruppen bearbeitet werden müssen. Belassen Sie es deshalb bei *Keine Gruppen*.

**Klicken Sie ganz unten auf der Seite auf** *Speichern und Anzeigen.*

**Überprüfen Sie im Kurs-Menü unter** *Teilnehmer/innen* **ob Sie mit Teacher-Rechten eingeschrieben sind. Schreiben Sie sich falls notwendig im Kurs mit der Teacher-Rolle ein, damit Sie den Kurs auch unter Meine Kurse finden können.**

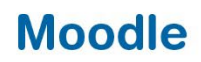

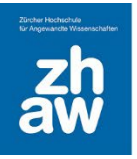

### <span id="page-5-0"></span>2. Elemente aus einem anderen Kurs importieren

Um Inhalte aus Kursen in einen neuen Kurs importieren zu können, brauchen Sie sowohl im Quellkurs wie auch im Zielkurs Manager\_in- oder Teacher-Rechte.

Gehen Sie auf die Kursoberfläche des neuen Kurses und wählen Sie oben im Kurs-Menü unter *Mehr* die Option *Kurse wiederverwenden* aus.

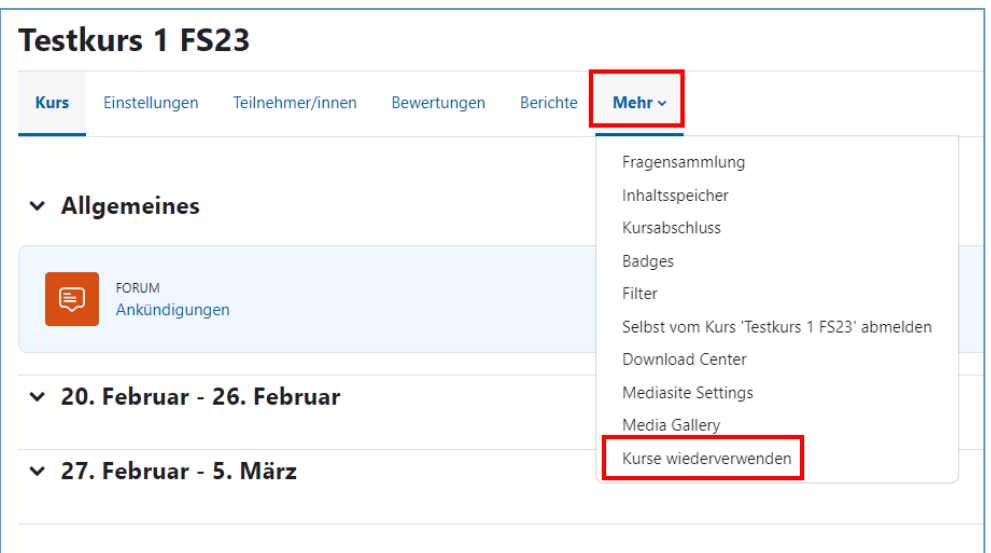

Wählen Sie oben links *Import* aus. *Suchen* Sie nun nach dem gewünschten Quellkurs (exakter Name eingeben), aus welchem Sie Inhalte in den neuen Kurs importieren möchten. Wählen Sie diesen aus und klicken Sie auf *Weiter*.

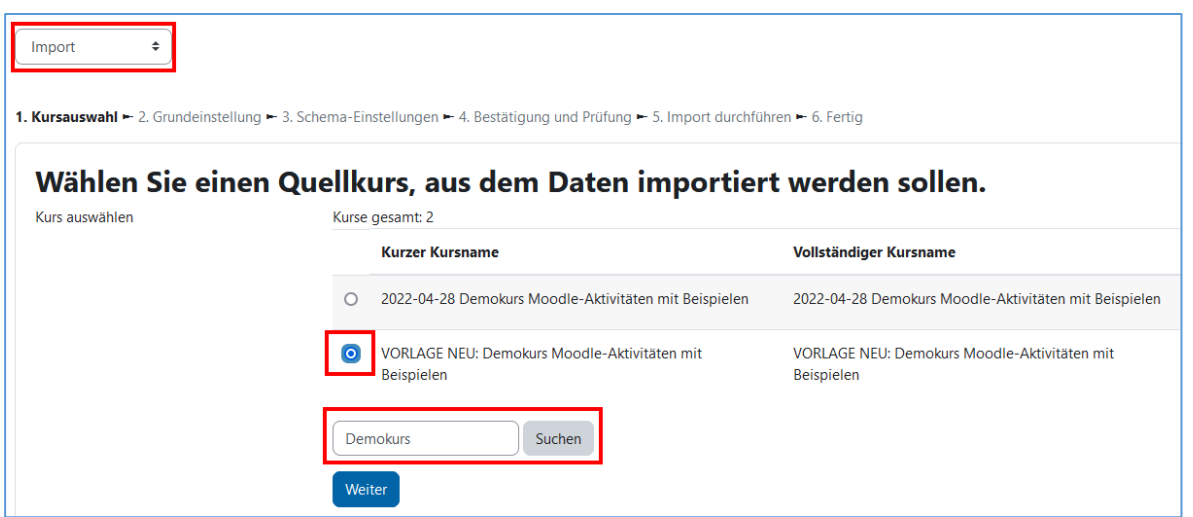

Belassen Sie die Importeinstellungen wie sie sind.

Wenn Sie nur *einzelne Inhalte* aus dem Quellkurs importieren möchten, klicken Sie auf *Weiter*, damit Sie anschliessend die Inhalte einzeln auswählen können.

Klicken Sie auf *Weitere Einstellungen überspringen*, wenn Sie den *gesamten Inhalt* des Quellkurses in den neuen Kurs importieren möchten.

Sie gelangen nun entweder auf die Seite, wo Sie *einzelne Inhalte für den Import auswählen oder abwählen* können oder direkt zur Übersicht, was in Ihren neuen Kurs importiert wird.

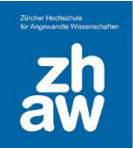

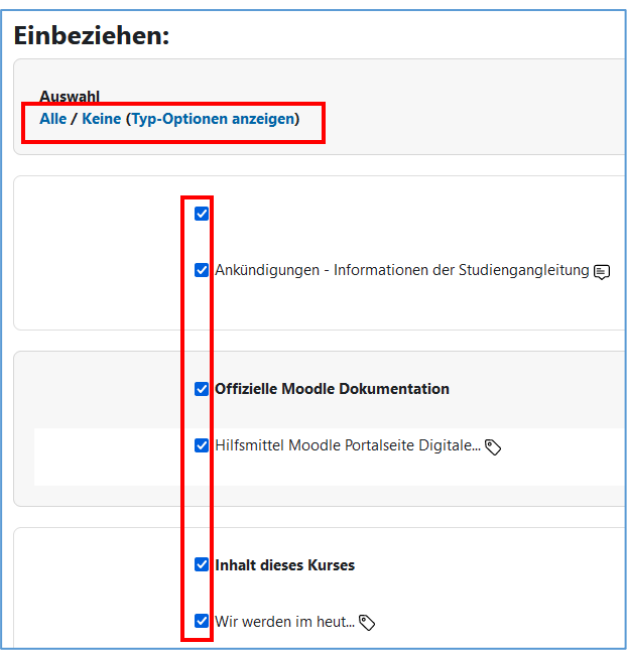

Klicken Sie jetzt auf *Weiter* bis Sie *Import durchführen* wählen können. Nach Abschluss des Imports klicken Sie auf *Weiter* und gelangen so zurück auf den neuen Kurs.

Beachten Sie, dass die Inhalte immer in die gleichen Kursabschnitte importiert werden, wie sie im Quellkurs liegen und müssen dann gegebenenfalls an den richtigen Ort verschoben werden.

**WICHTIG:** Wenn Sie vorgängig im Zielkurs schon Anpassungen an den Überschriften der Kursabschnitte oder Inhalten der Kursabschnitte vorgenommen haben, werden diese Überschriften NICHT mit Überschriften des Quellkurses überschrieben.

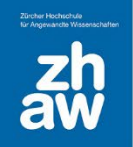

### <span id="page-7-0"></span>3. Einen Kurs mit drei Klicks kopieren

Wenn Sie die Rechte zum Kurse erstellen (Darf Kurs erstellen-Rolle) in einem Kursbereich haben oder Bereichsmanager:in sind, können Sie innerhalb dieses Kursbereiches Ihre eigenen Kurse mit 3 Klicks kopieren.

Gehen Sie dazu auf die Kursoberfläche des zu kopierenden Kurses. Wählen Sie oben im Kurs-Menü unter *Mehr* die Option *Kurse wiederverwenden* aus.

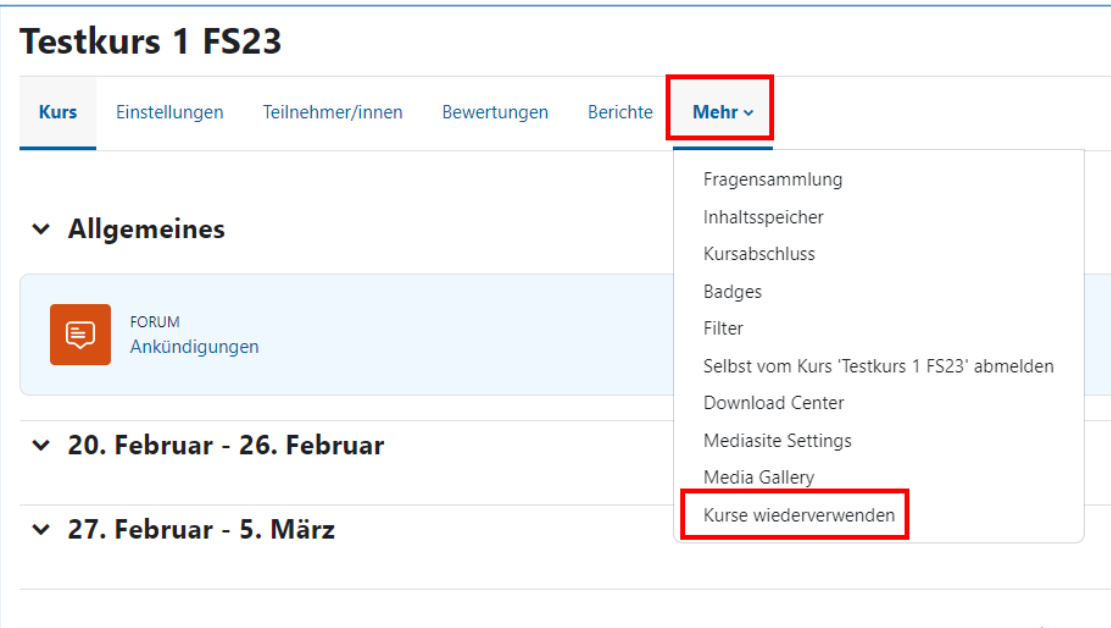

Oben links im Auswahlmenü finden Sie die Option *Kurs duplizieren*.

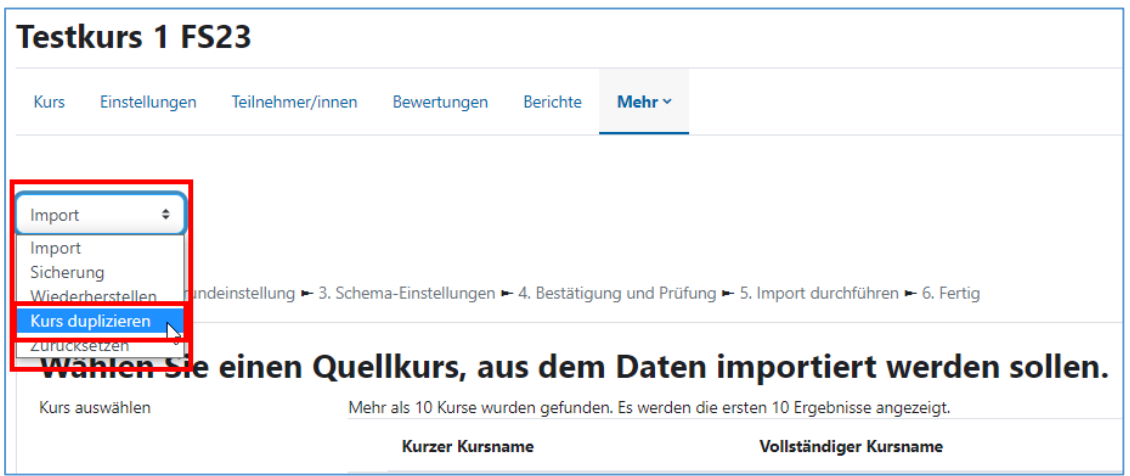

Geben Sie *Kursnamen* (vollständiger Name) und den *Kurzen Kursnamen* für den neuen Kurs ein.

Wählen Sie den korrekten *Kursbereich* aus.

Setzen Sie den *Kursbeginn* und *Kursende*. Mit diesen Daten wir gesteuert, ob ein Kurs unter *Meine Kurse* unter *Laufende*, *Künftige* oder *Vergangene* angezeigt wird.

Klicken Sie ganz unten auf der Seite auf *Duplizieren und Anzeigen*. Die Statusanzeige informiert Sie, wann der neue Kurs bereitsteht.

**Überprüfen Sie im Kurs-Menü unter** *Teilnehmer/innen* **ob Sie mit Teacher-Rechten eingeschrieben sind. Schreiben Sie sich falls notwendig im Kurs mit der Teacher-Rolle ein, damit Sie den Kurs auch unter Meine Kurse finden können.**

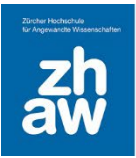

### <span id="page-8-0"></span>3.1 Glossar kopieren

Beim Kopieren eines Kurses oder beim Importieren von Aktivitäten in einen anderen Kurs, werden Glossare immer ohne Einträge kopiert. Die Glossar-Einträge müssen, falls gewünscht, nachträglich aus dem Quellkurs exportiert und im neuen Kurs importiert werden.

Gehen Sie zum Quellkurs und wählen Sie das Glossar aus, aus welchem Sie Einträge exportieren möchten.

Rechts finden Sie ein Menü, worüber Sie *Export* auswählen und über den Button *Glossar in Datei exportieren* sämtliche Glossareinträge exportieren können.

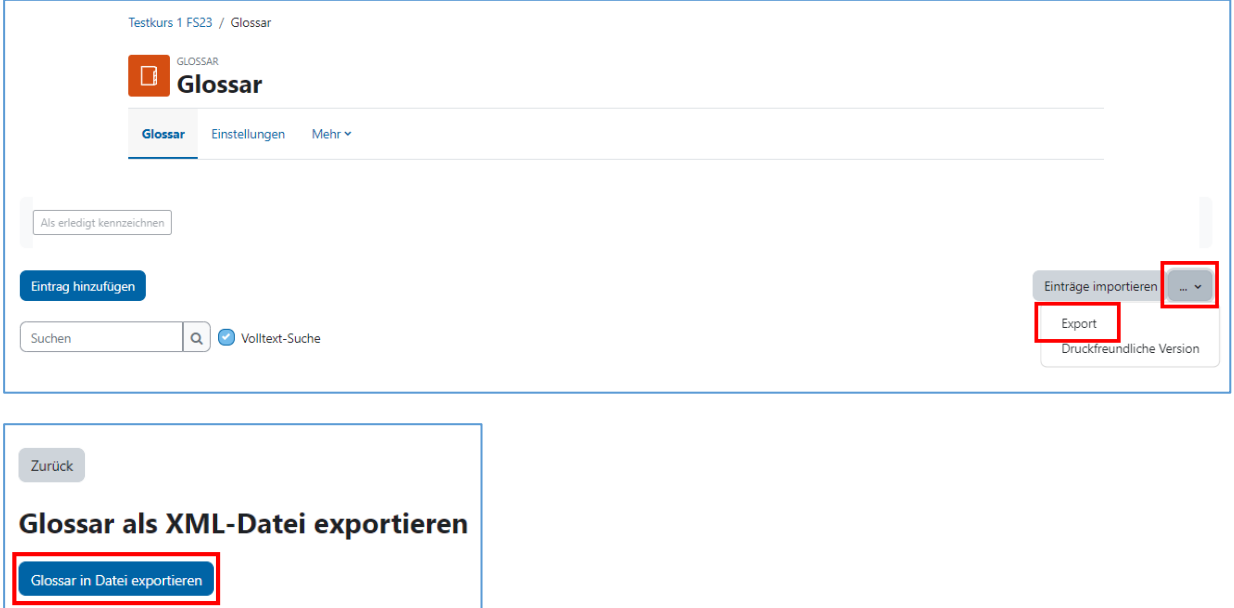

Wählen Sie *Datei speichern* aus. In der Regel wird die Exportdatei automatisch in das Download-Verzeichnis auf Ihrem Computer abgelegt, ansonsten wählen Sie einen Speicherort aus.

Gehen Sie nun auf die Kursoberfläche des neuen Kurses und wählen Sie hier das leere Glossar aus, in welches die Einträge importiert werden sollen.

Rechts klicken Sie auf den Button *Einträge importieren*.

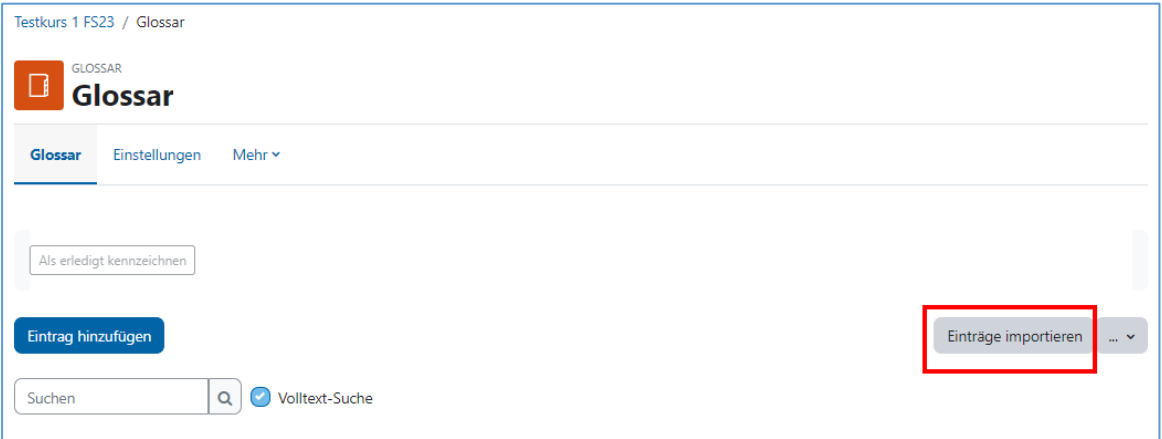

Wählen Sie die gesicherte Datei aus (oder ziehen Sie diese einfach per Drag & Drop in das dafür vorgesehene Feld).

Wählen Sie beim Ziel für importierte Einträge *Aktuelles Glossar* aus. Sollten die Einträge in Kategorien gegliedert sein, setzen Sie das Häkchen bei *Kategorien importieren*. *Speichern* Sie die Einstellungen ab. Es wird ihnen eine Übersicht der Anzahl von importierten Einträgen und Kategorien angezeigt.